## GRUPO DE TRABAJOCUADERNO DE SÉNECA

IES SAYENACURSO 2019/2020

## SESIÓN III: CONFIGURACIÓN Y USO DEL CUADERNO DESDE EL DISPOSITIVO MÓVIL

- Podemos acceder al cuaderno desde el dispositivo móvil mediante dos opciones:
	- –Desde la pantalla principal
	- – A través de *Menú/Cuaderno de Clase*

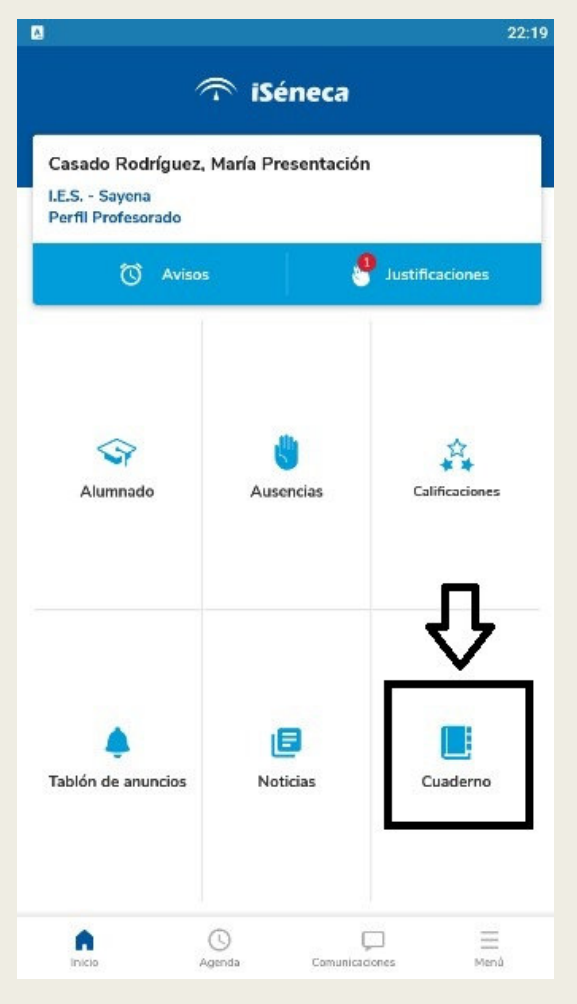

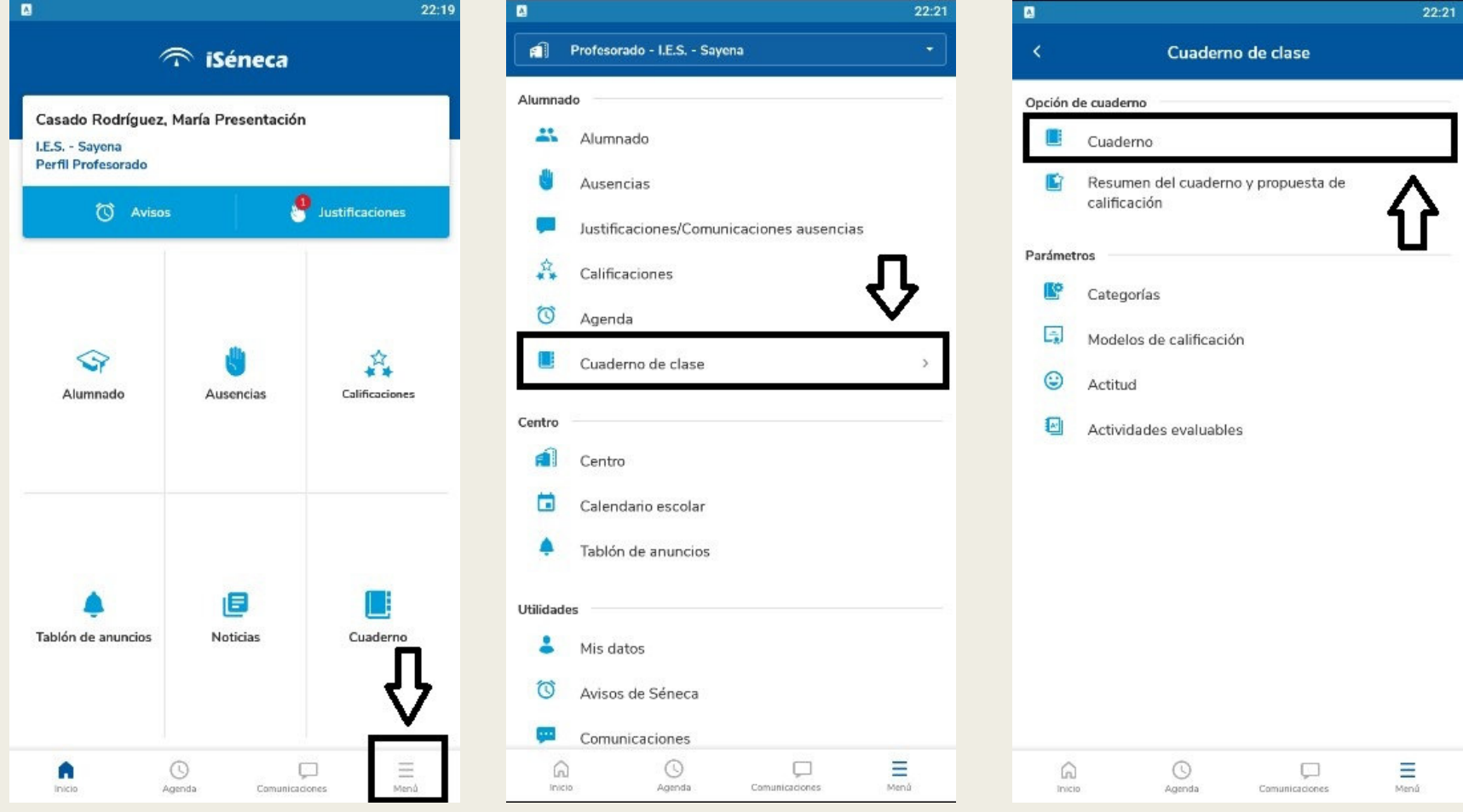

- Ambas rutas nos llevarán a la siguiente pantalla.
- Deberemos seleccionar grupo.
- Sale por defecto la convocatoria actual, pero se puede cambiar.

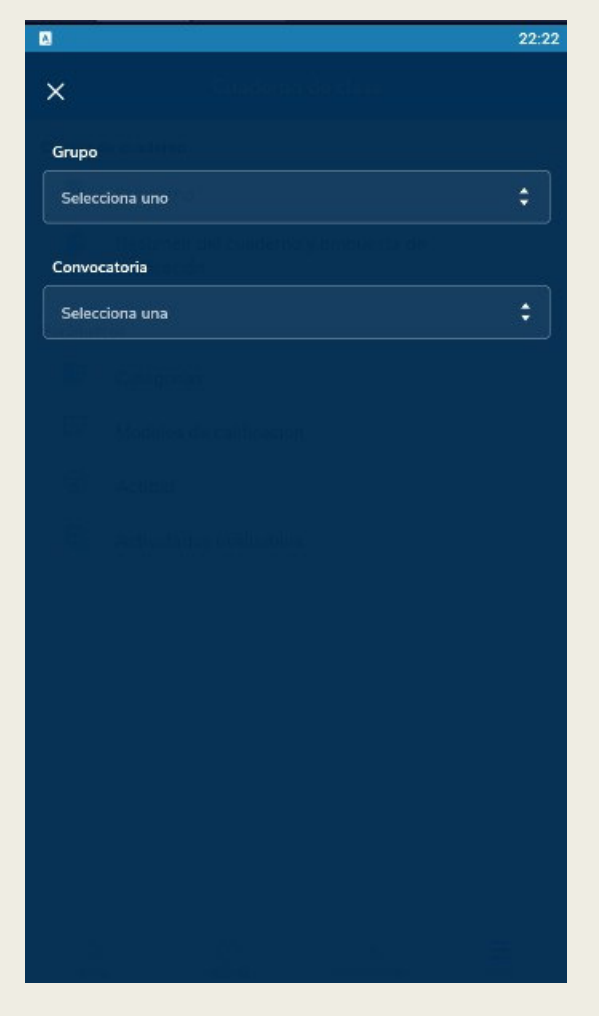

- Una vez dentro podremos introducir calificaciones.
- Las pestañas superiores nos permiten localizar mas rápido las actividades evaluables definidas por categorías.
- La fecha por defecto será el día actual, pero con las flechas podremos ir a cualquier fecha e introducir la calificación correspondiente.
- Si pinchamos sobre la fecha nos saldrá un calendario.
- Finalmente al darle a validar nos guardará las calificaciones introducidas.

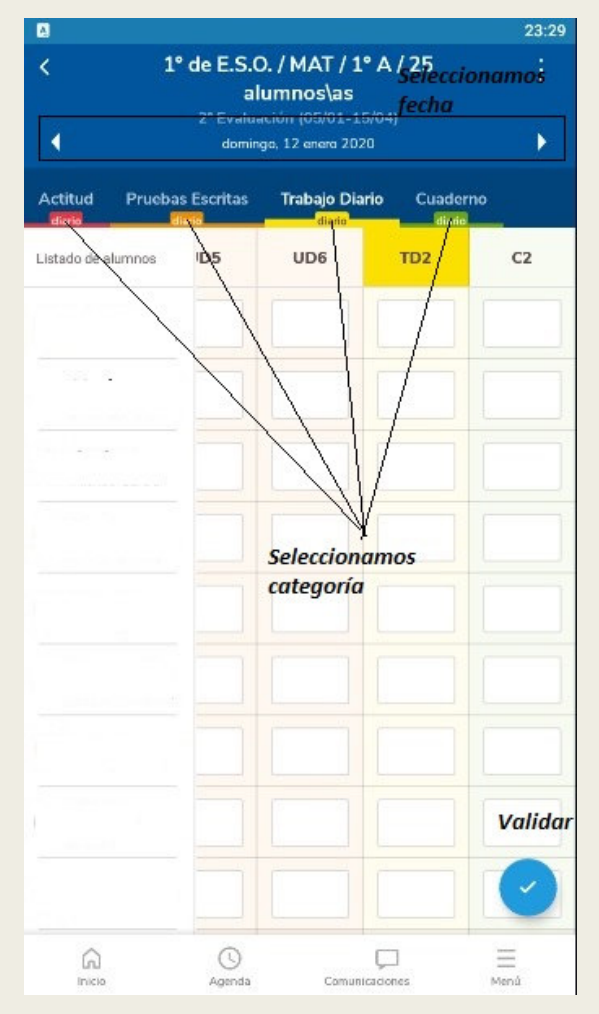

#### RESUMEN DEL CUADERNO DE SÉNECA

- A través de Menú/Cuaderno de Clase podemos ver el resumen del cuaderno y propuesta de calificación que ofrece.
- Recordad que esta opción solo muestra las medias ponderadas de las calificaciones sin tener en cuenta el currículo por competencias.
- La visión de las notas por criterios de evaluación solo es posible a través de Séneca web.

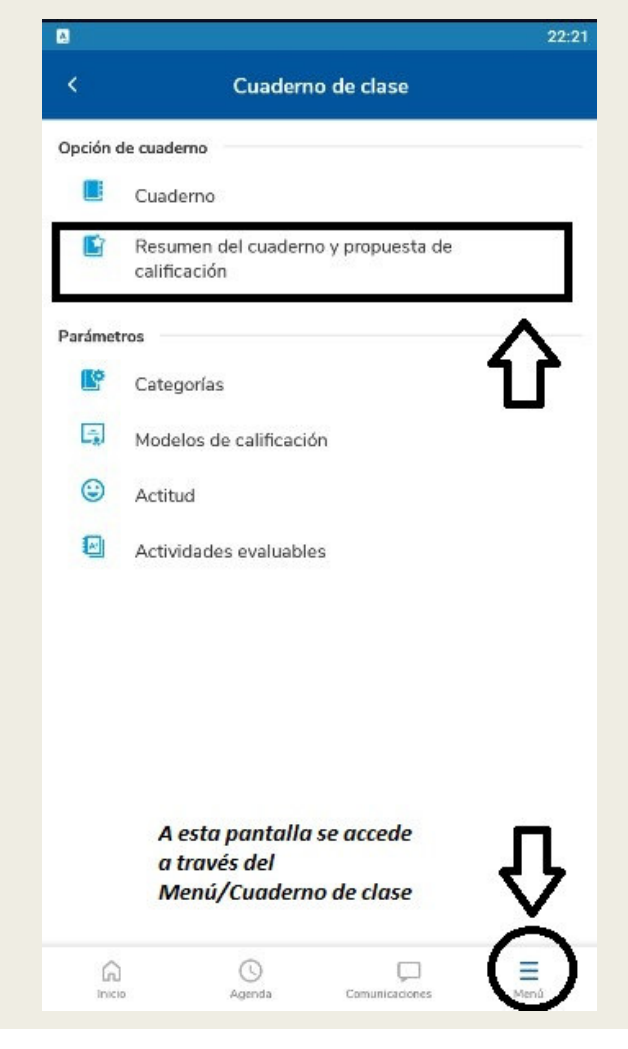

#### RESUMEN DEL CUADERNO DE SÉNECA

- Seleccionamos grupo (resto sale por defecto)
- Podemos cambiar la convocatoria
- La última pestaña visualiza la nota propuesta así como la nota introducida en la evaluación.
- Somos nosotros los<br>aug decidimos si que decidimos si trasladar la calificación o no.
- Si pinchamos sobre el alumno nos ofrece la posibilidad de ver la ficha del alumno o bien su registro de actividades diarias

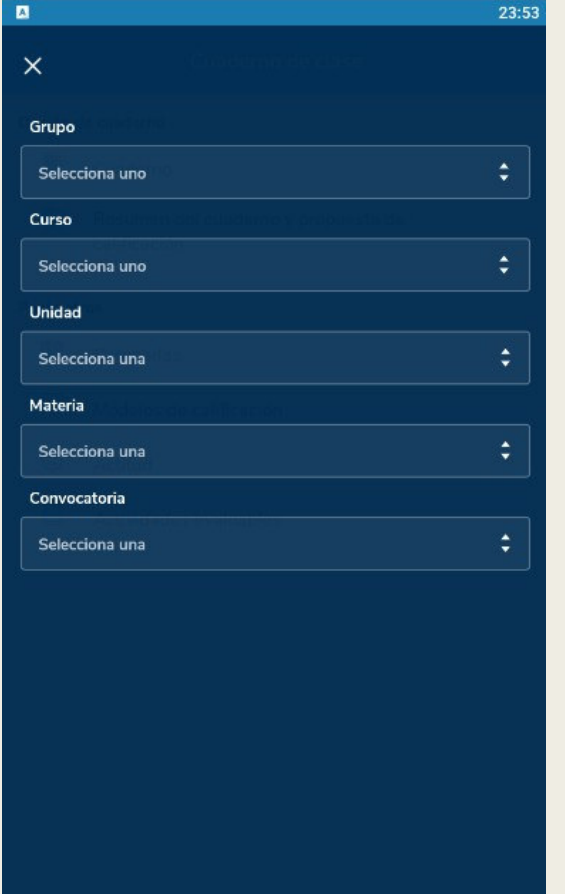

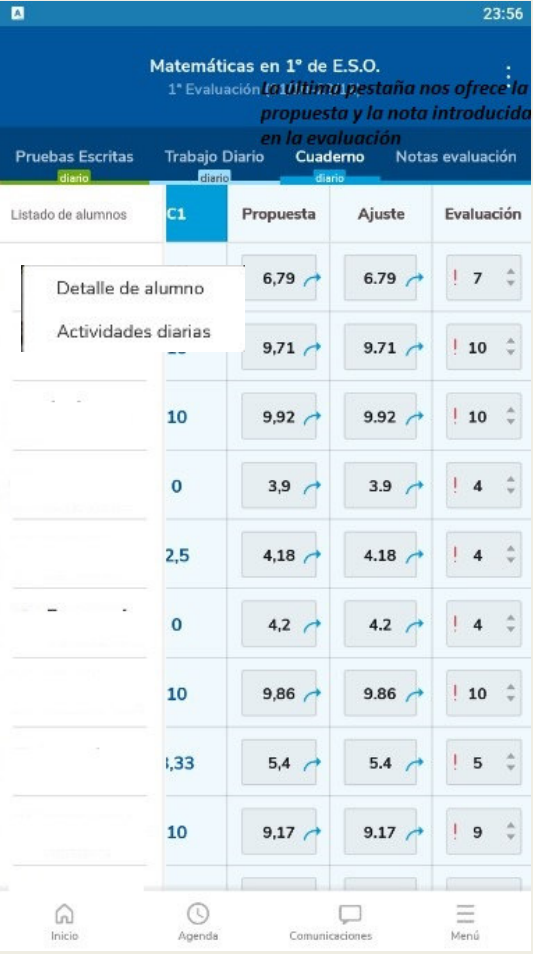

#### CONFIGURACIÓN DEL CUADERNO DE **SÉNECA**

- PARÁMETROS DE CUADERNO DE **CLASE** definidos Séneca Web
	- CATEGORÍAS
	- –MODELOS DE CALIFICACIÓN
	- ACTITUD
- ACTIVIDADES EVALUABLES.

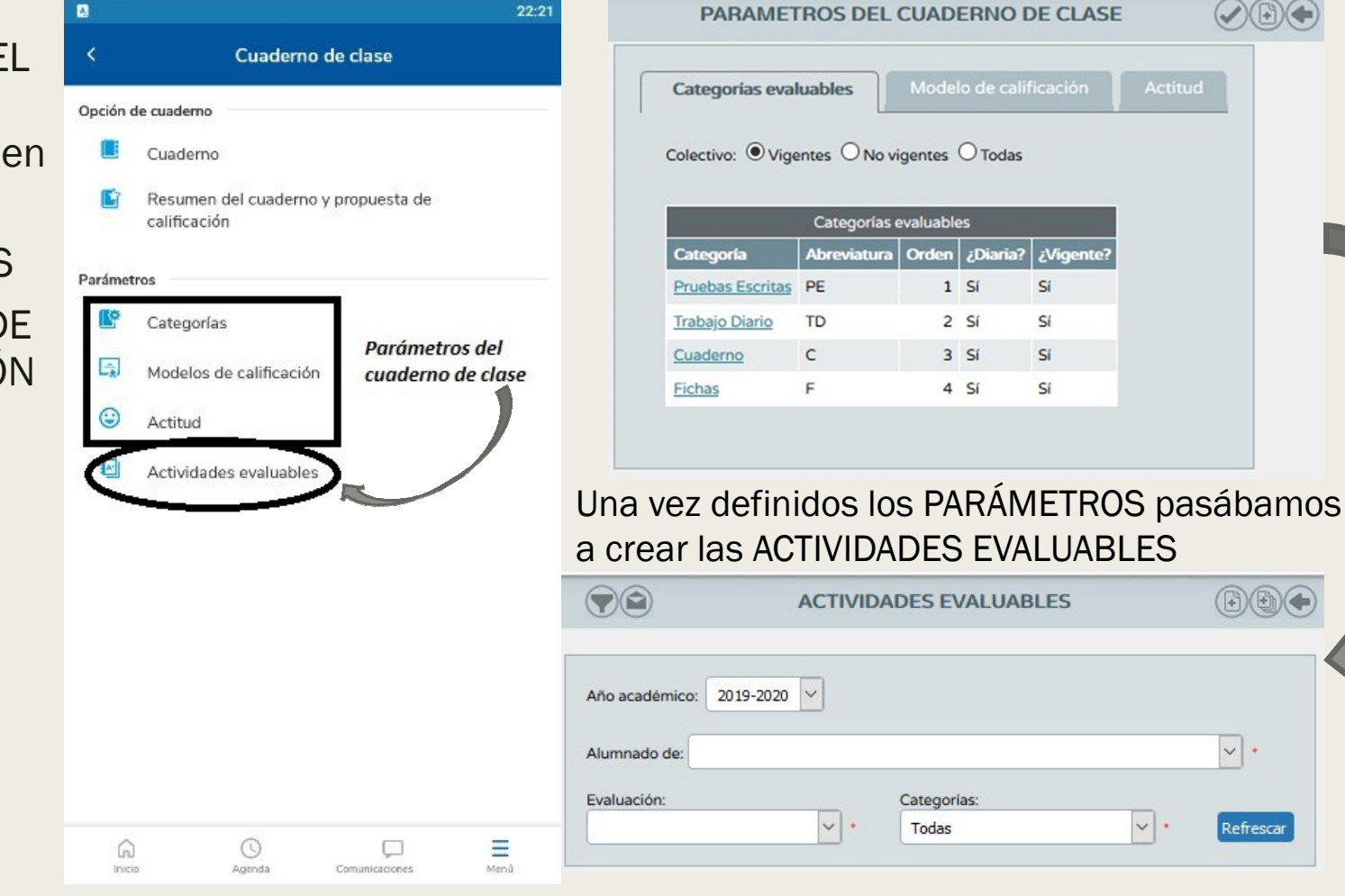

escar

#### ■ Podemos filtrar las categorías (vigentes, no vigentes o todas)

■ El icono de la parte inferior izquierda nos permite crear una nueva categoría.

#### CATEGORÍAS

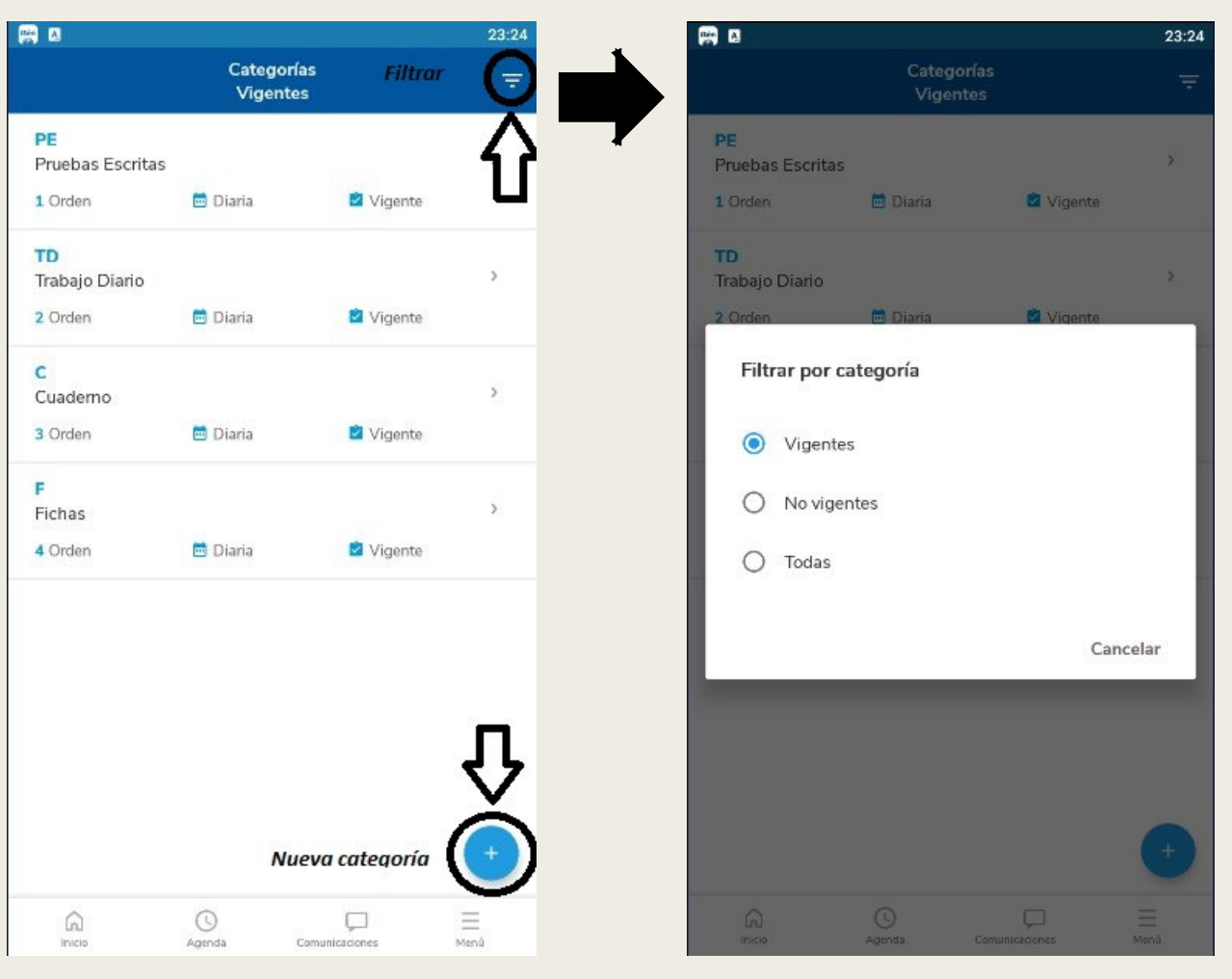

### CATEGORÍAS

- Al crear una categoría conviene que sea una actividad diaria para utilizar el currículo por competencias.
- Si pinchamos sobre una categoría creada previamente podemos editarla o bien borrarla siempre y cuando no tenga calificaciones introducidas.
- Para finalizar guardamos los cambios.

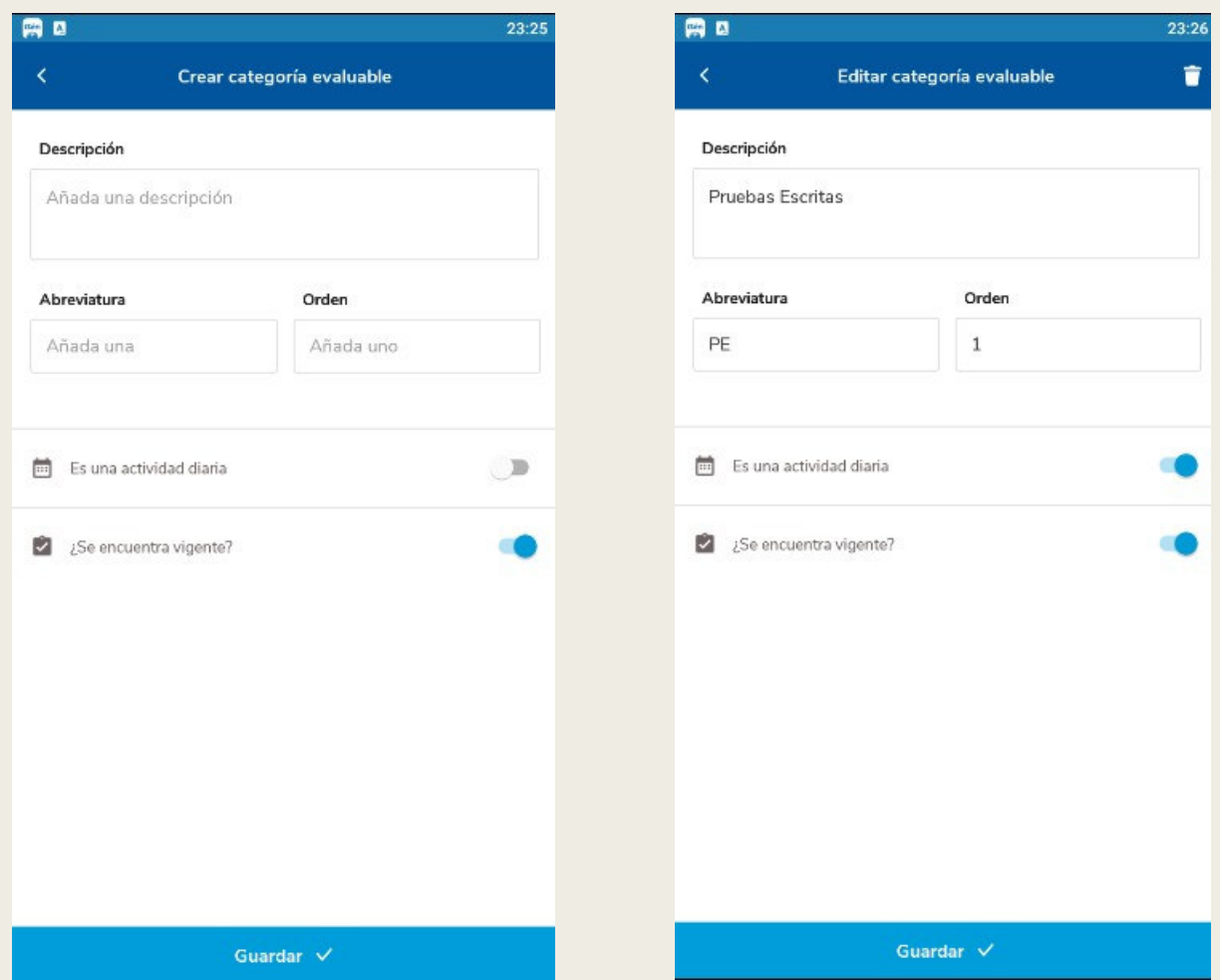

#### MODELOS DE CALIFICACIÓN

- En esta pantalla pasamos a configurar los grupos y materias que tenemos asignados como docentes.
- Pinchamos sobre cada grupo para configurarlo o editarlo

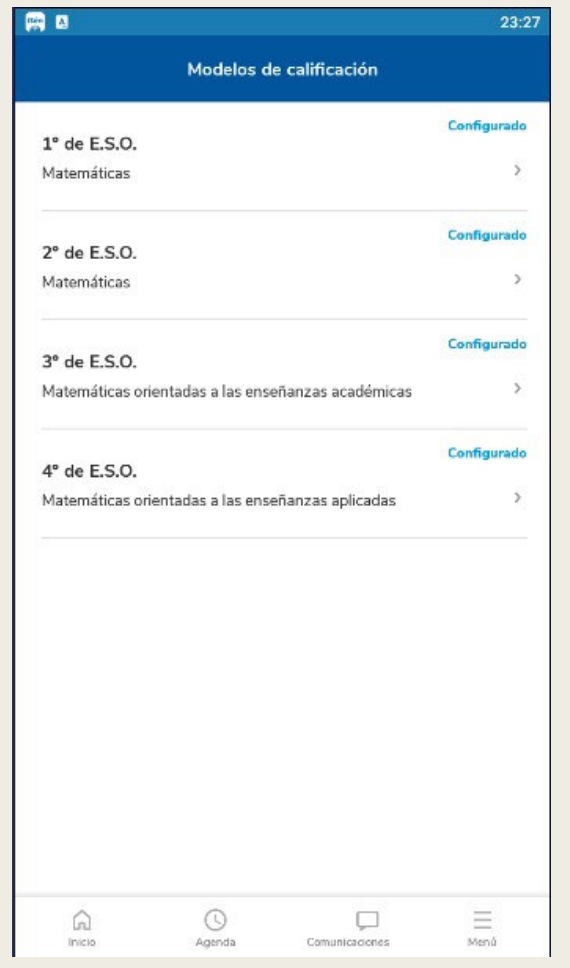

#### MODELOS DE CALIFICACIÓN

- Si pinchamos sobre el método de cálculo nos preguntará si queremos que sea aritmética o ponderada.
- Seleccionamos las categorías evaluables correspondientes y sus pesos en caso de ser ponderada.

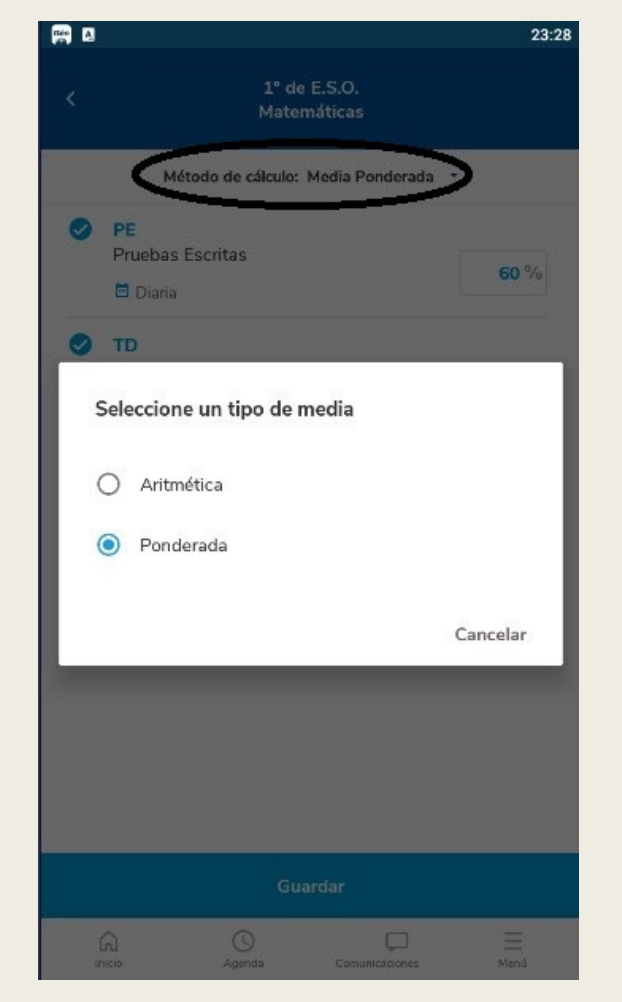

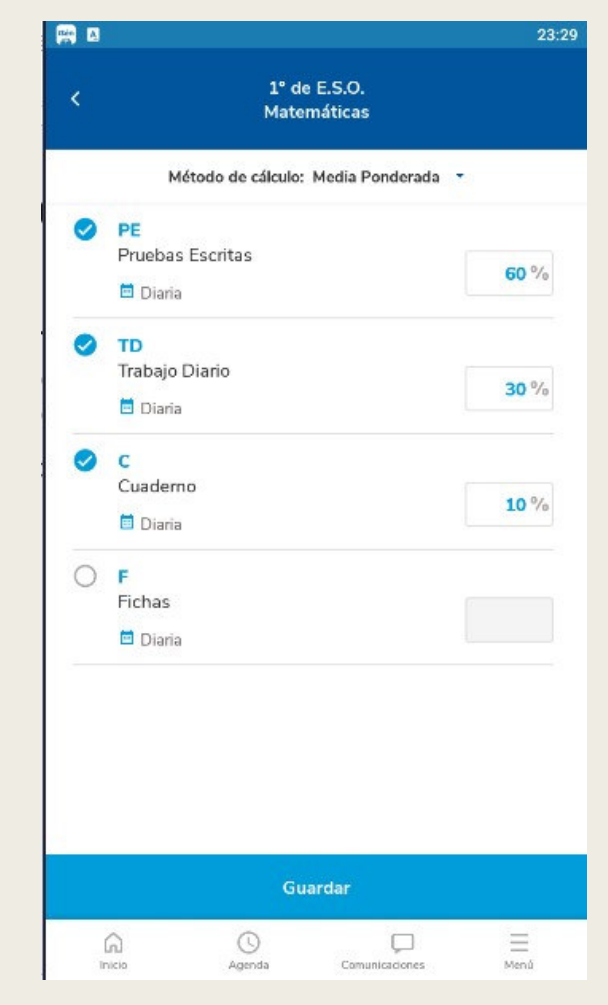

#### ACTITUD

- En primer lugar nos pregunta si queremos usar un registro diario.
- Podemos definirlo por convocatoria.
- Decidiremos por cada grupo si queremos mostrar la actitud u observaciones a la familia.
- Finalmente guardamos los cambios

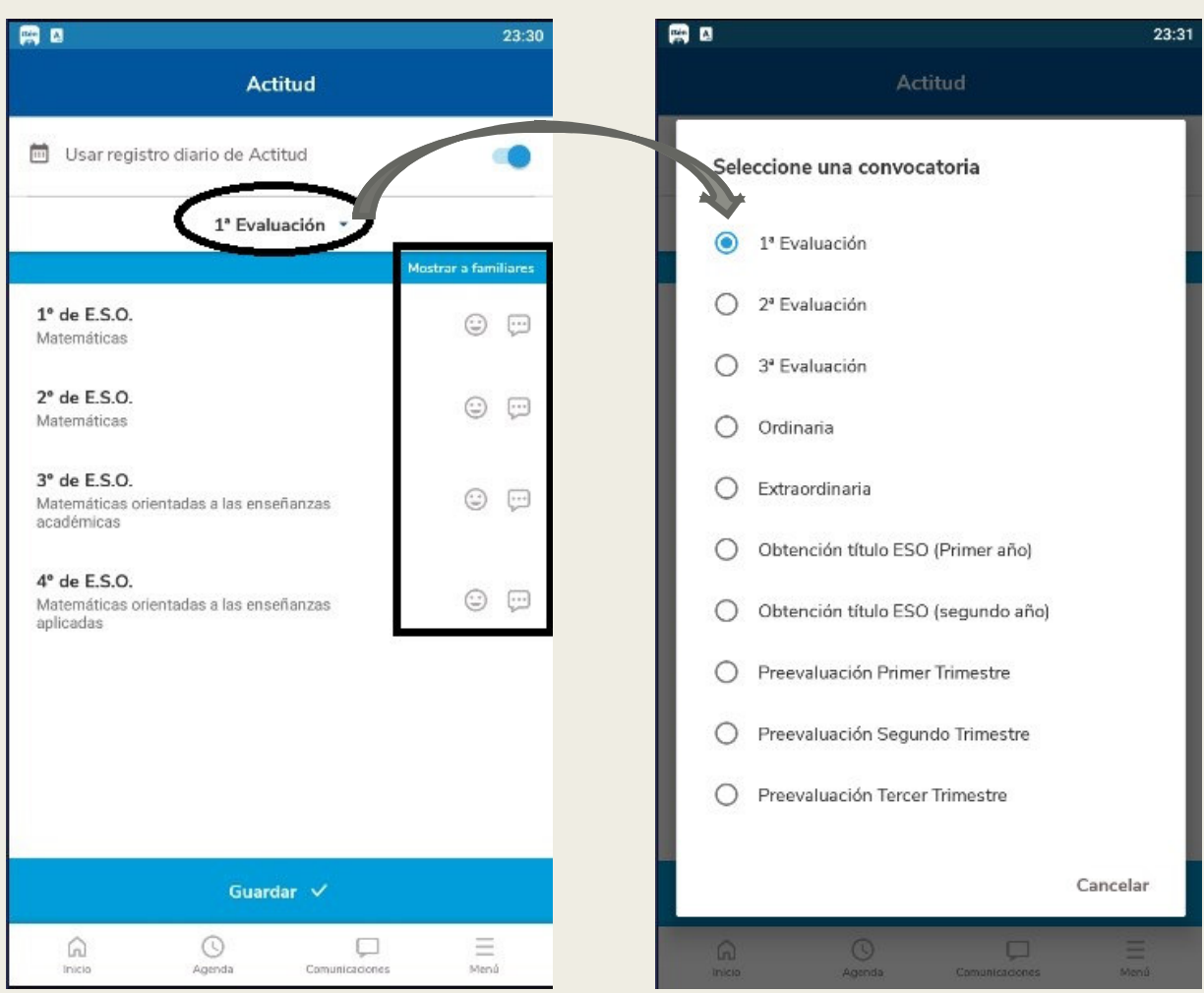

- Seleccionamos grupo y convocatoria.
- Nos aparecerán las actividades que tenemos definidas en su caso.
- El botón de la parte inferior derecha nos permite crear una nueva actividad evaluable.

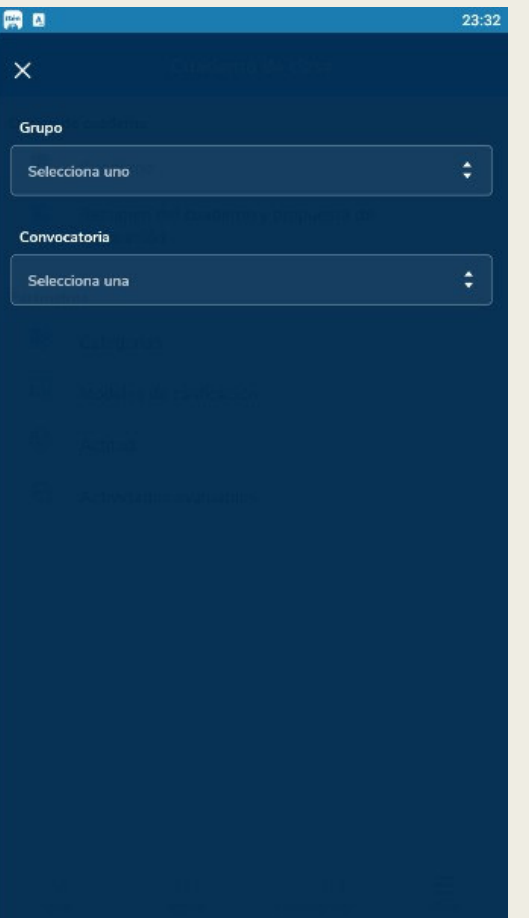

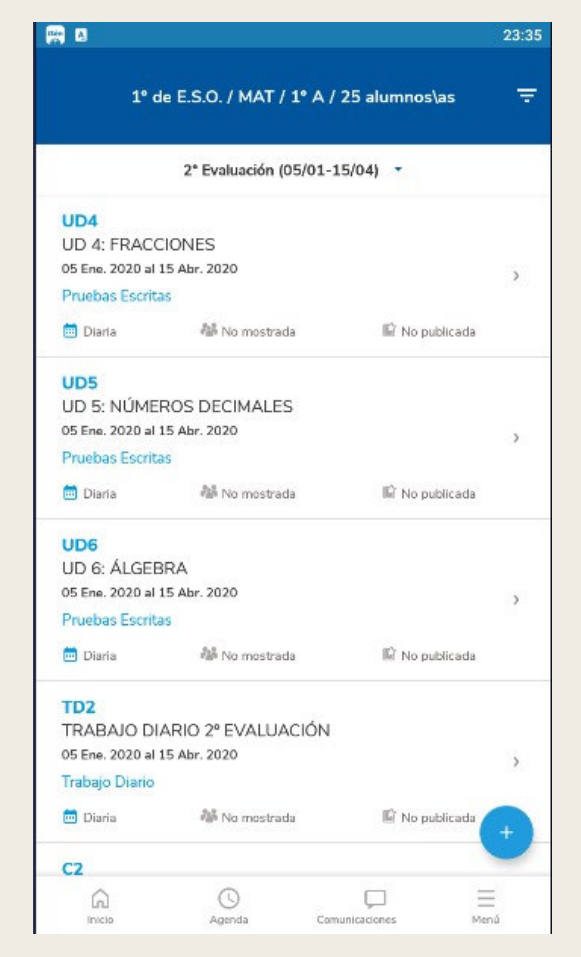

- Podemos filtrarlas por categoría.
- Podemos seleccionar la evaluación.

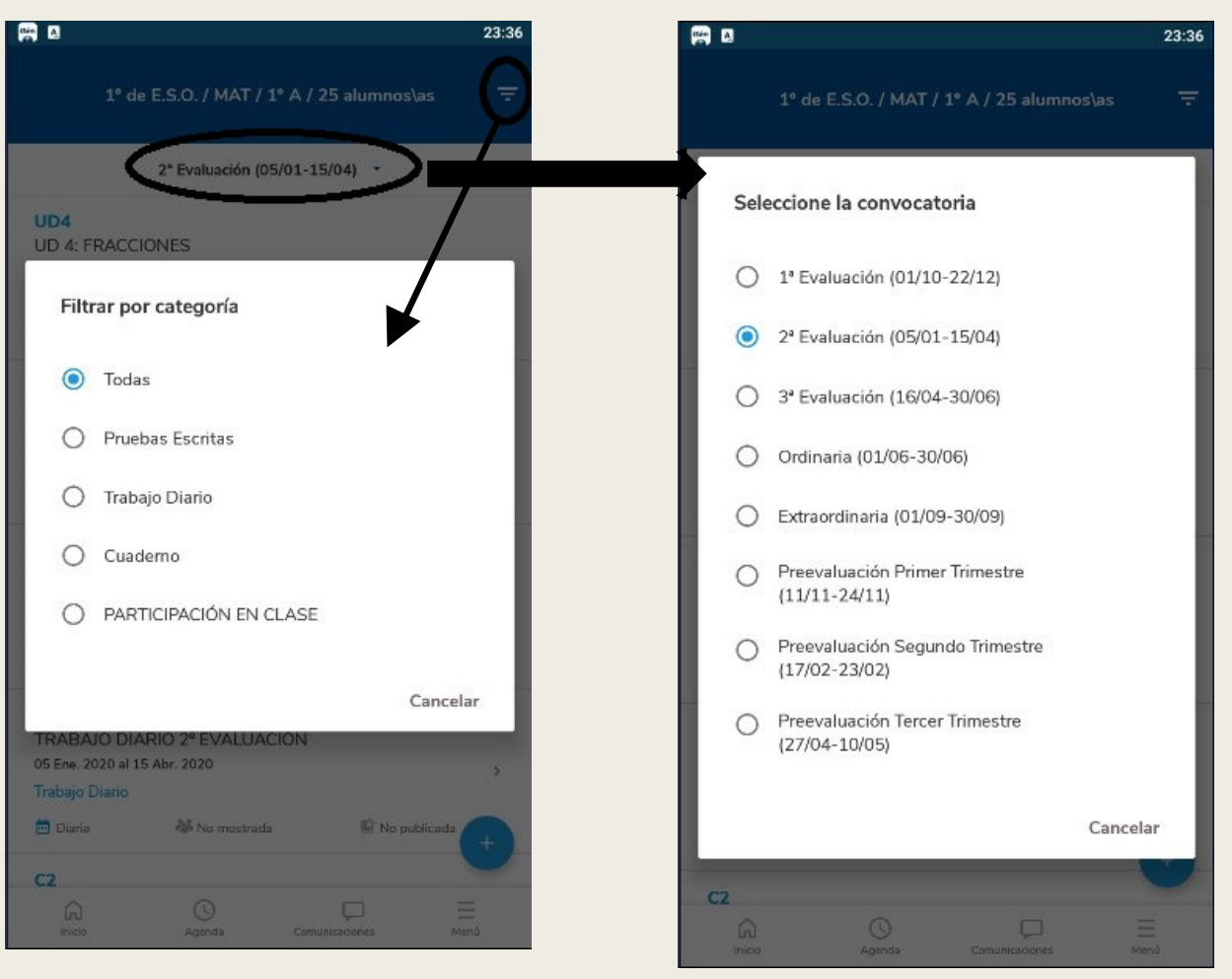

- Si tenemos alguna actividad ya creada al pinchar sobre ella podemos editarla.
- El menú de la parte superior derecha nos permite clonarla para crear nuevas actividades a partir de esta.
- También podemos eliminarla siempre y cuando no tenga calificaciones introducidas.

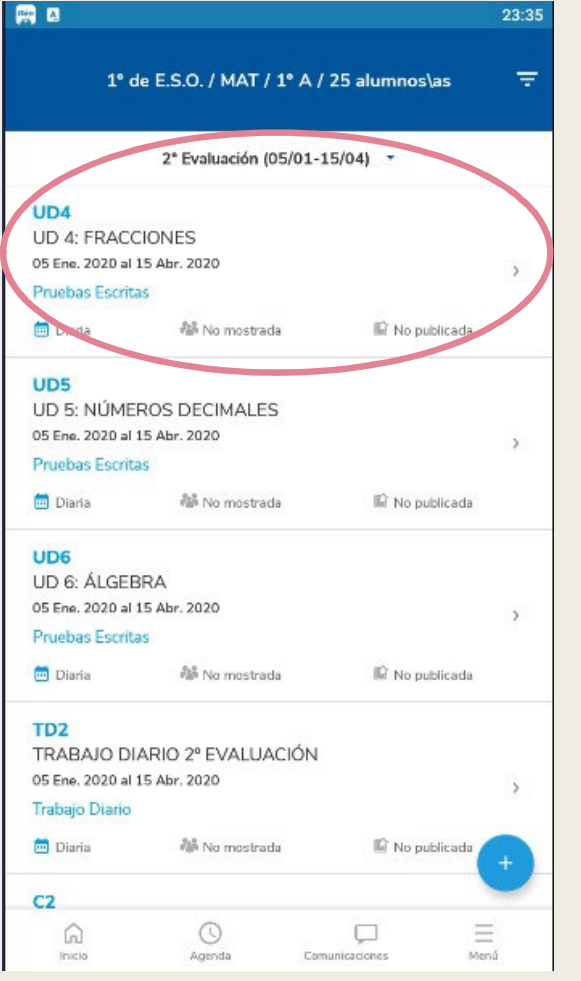

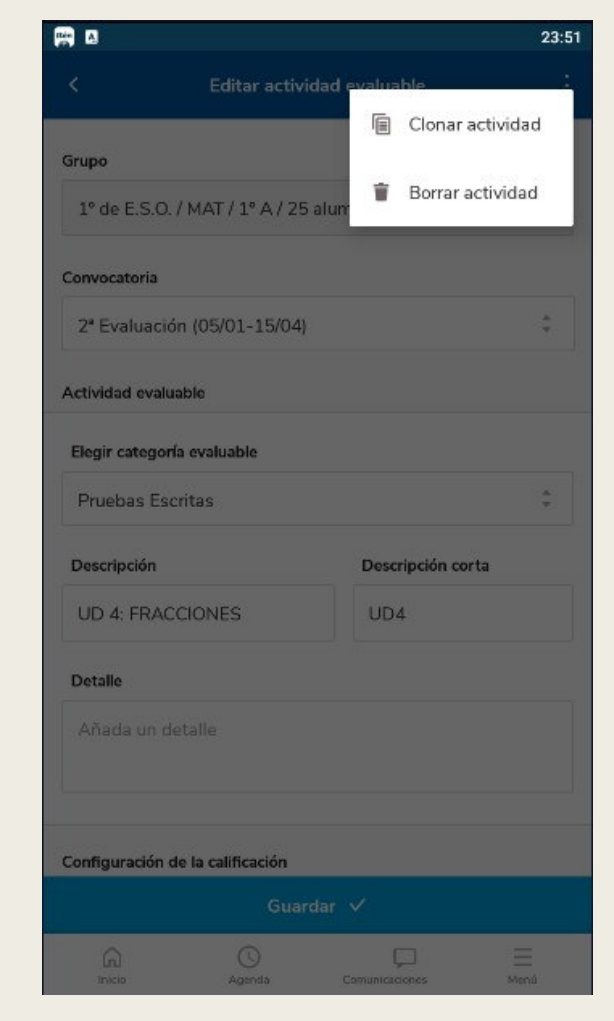

#### CREAR UNA NUEVA ACTIVIDAD:

- Elegimos grupo y convocatoria.
- Seleccionamos la categoría evaluable.
- Damos su descripción, descripción corta así como si queremos dar algún detalle más de la misma.

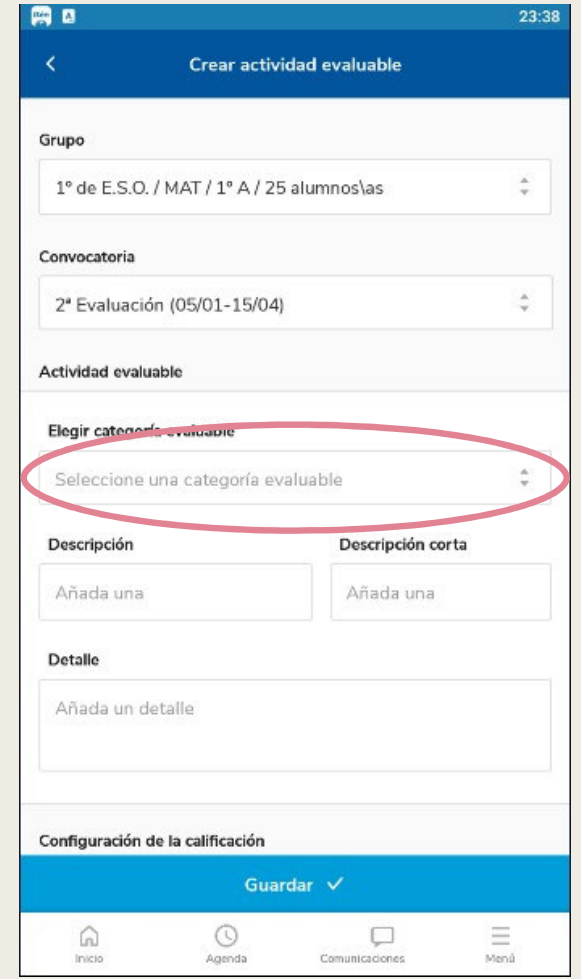

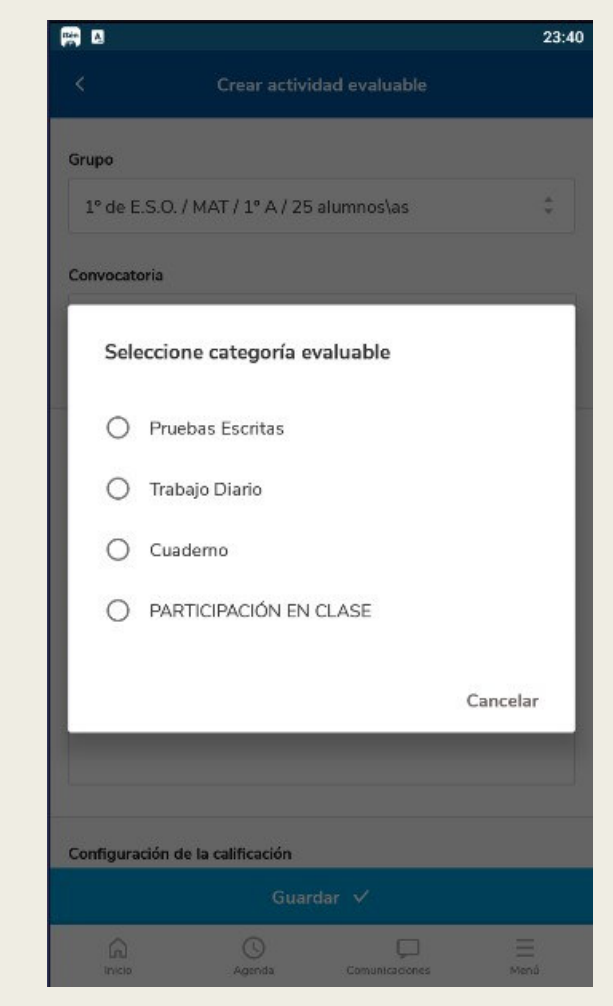

- Elegimos si es un check o contiene una calificación.
- Si contiene calificación, elegimos el sistema de calificación.
- Si queremos usar el módulo del currículo por competencias esta debe ser NUMÉRICO ABIERTO (EVALUACIÓN DEL APRENDIZAJE)

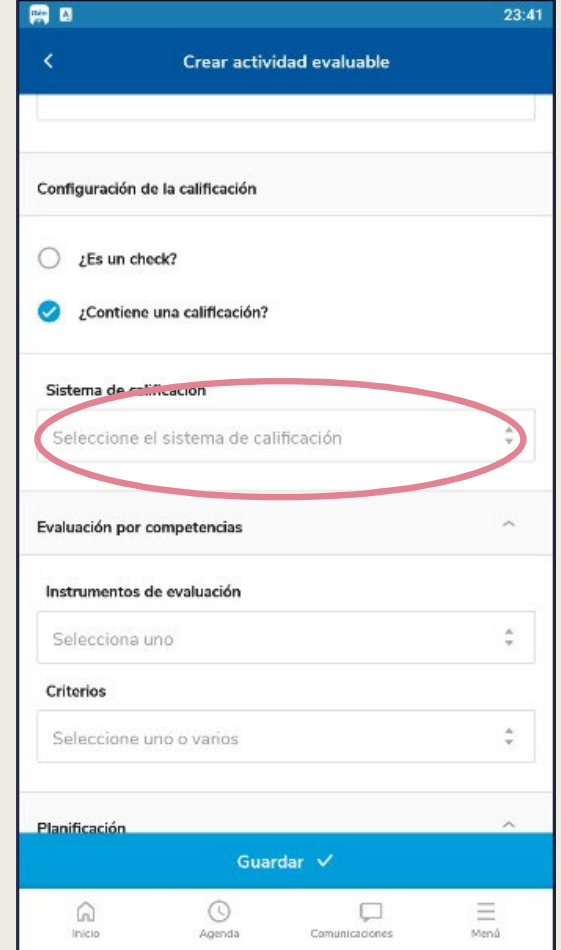

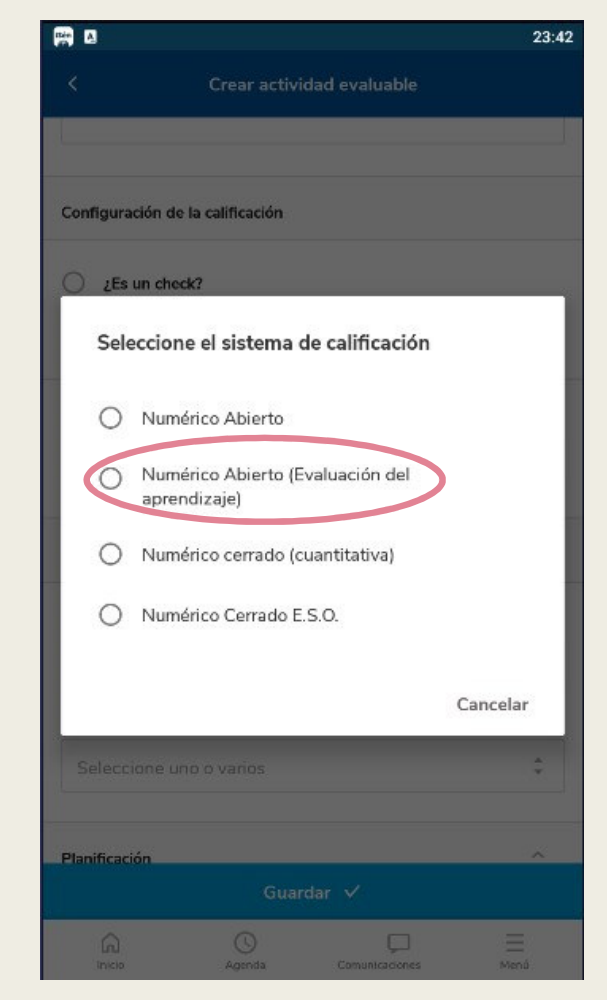

Crear actividad evaluable

23:44

需

 $\prec$ 

■ Le asociamos un instrumento de evaluación.

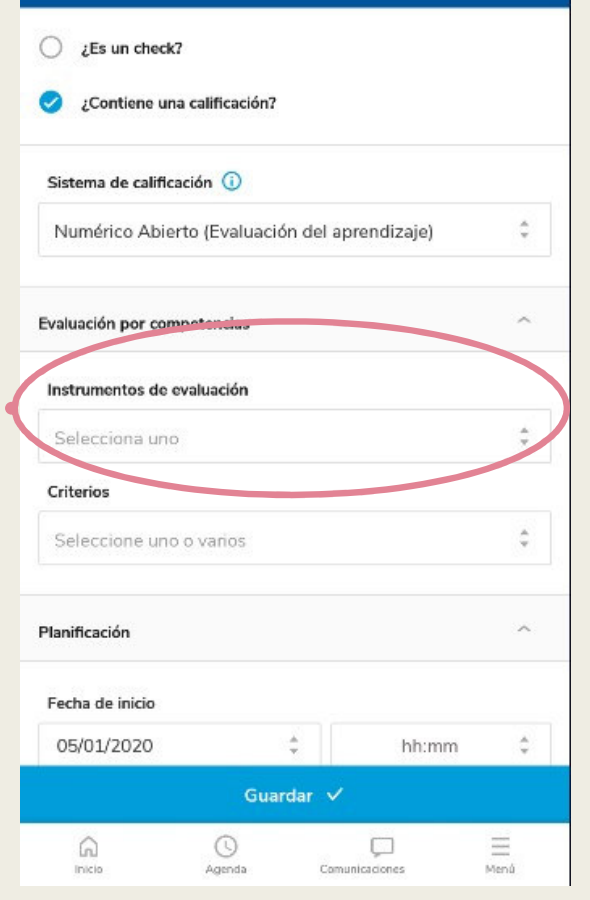

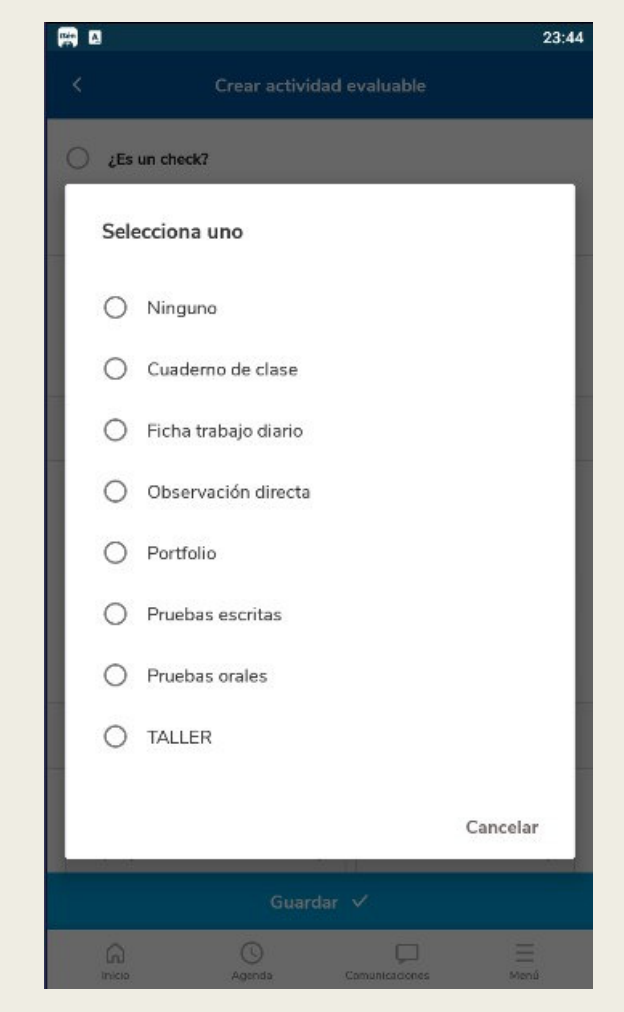

Crear actividad evaluable

23:44

RD

■ Asociamos todos los criterios de evaluación que lleva asociados.

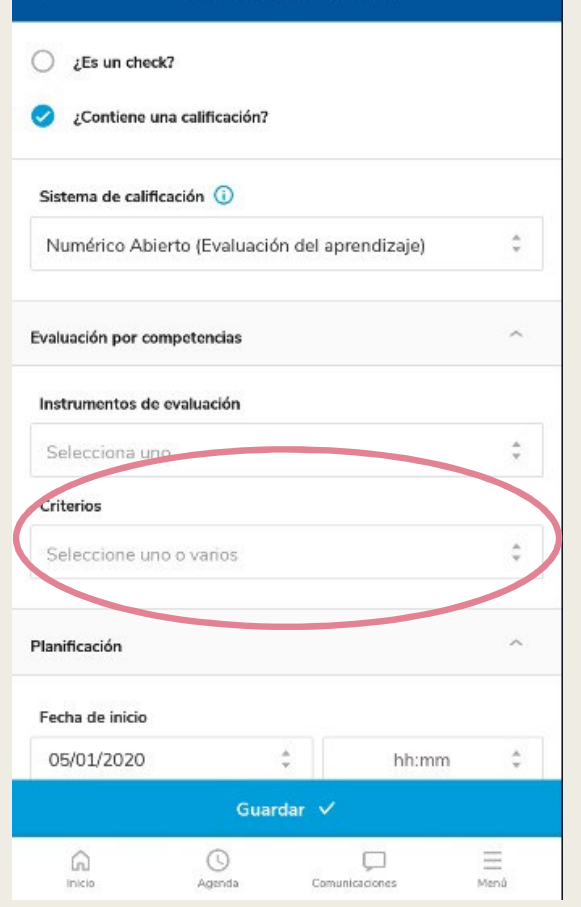

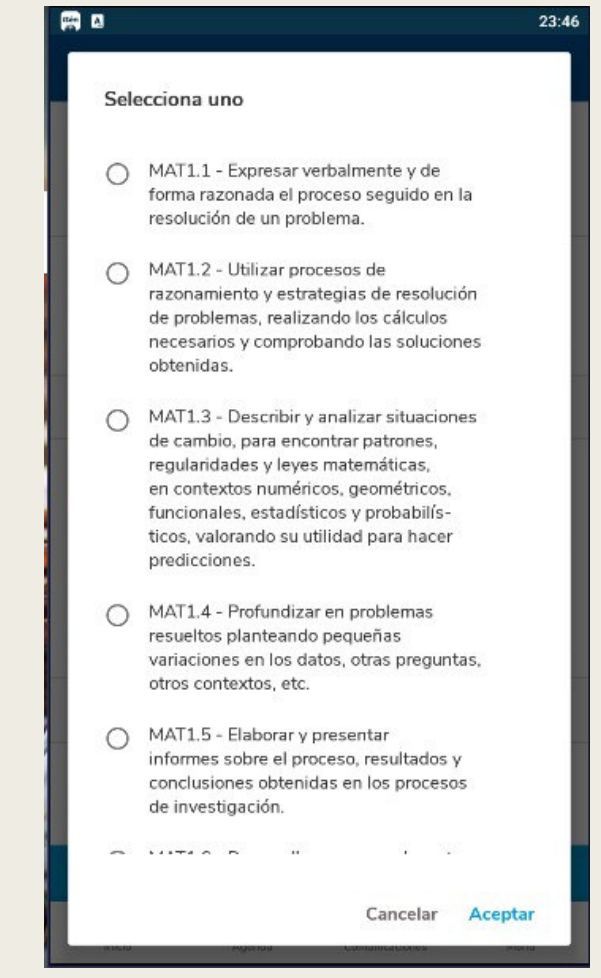

- Podemos elegir la fecha de inicio y fin de la<br>actividad así como la hora.
- Decidimos si queremos<br>mostrar información a las familias o incluir evento en la agenda.
- Podemos añadir información adicional.
- Se puede hacer una asignación parcial de alumnos.
- Finalmente damos a guardar y ya tenemos la actividad evaluable creada.

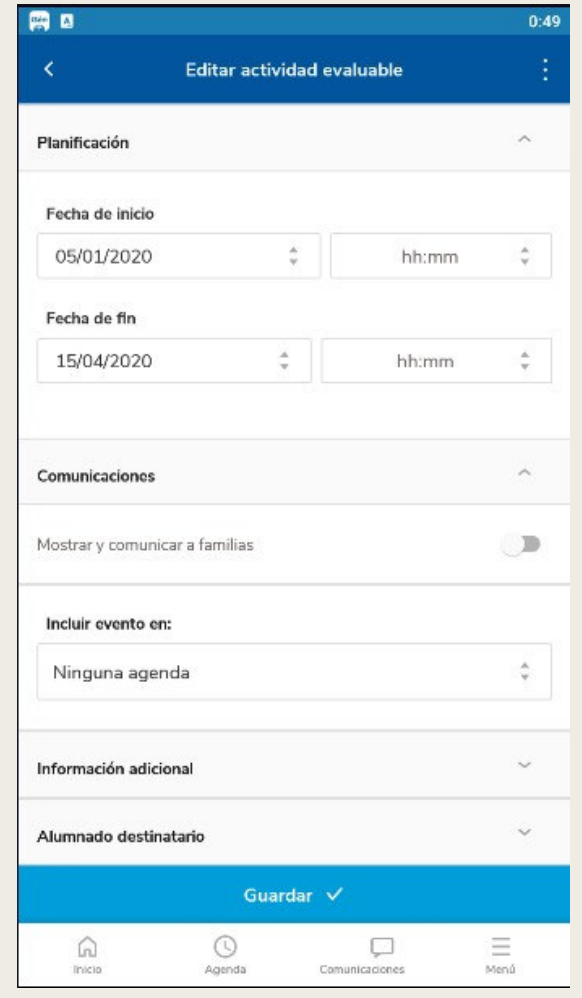

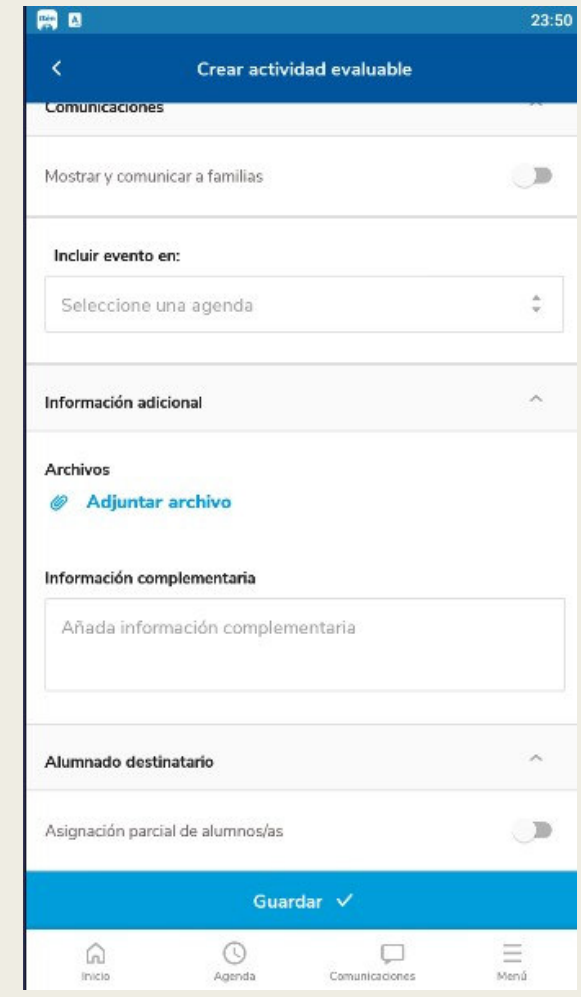

# iij Muchas gracias!!!